# **Delegation Issuing Service (DIS) Client Installation Guide**

© University of Kent 2005-2011

## **Document History**

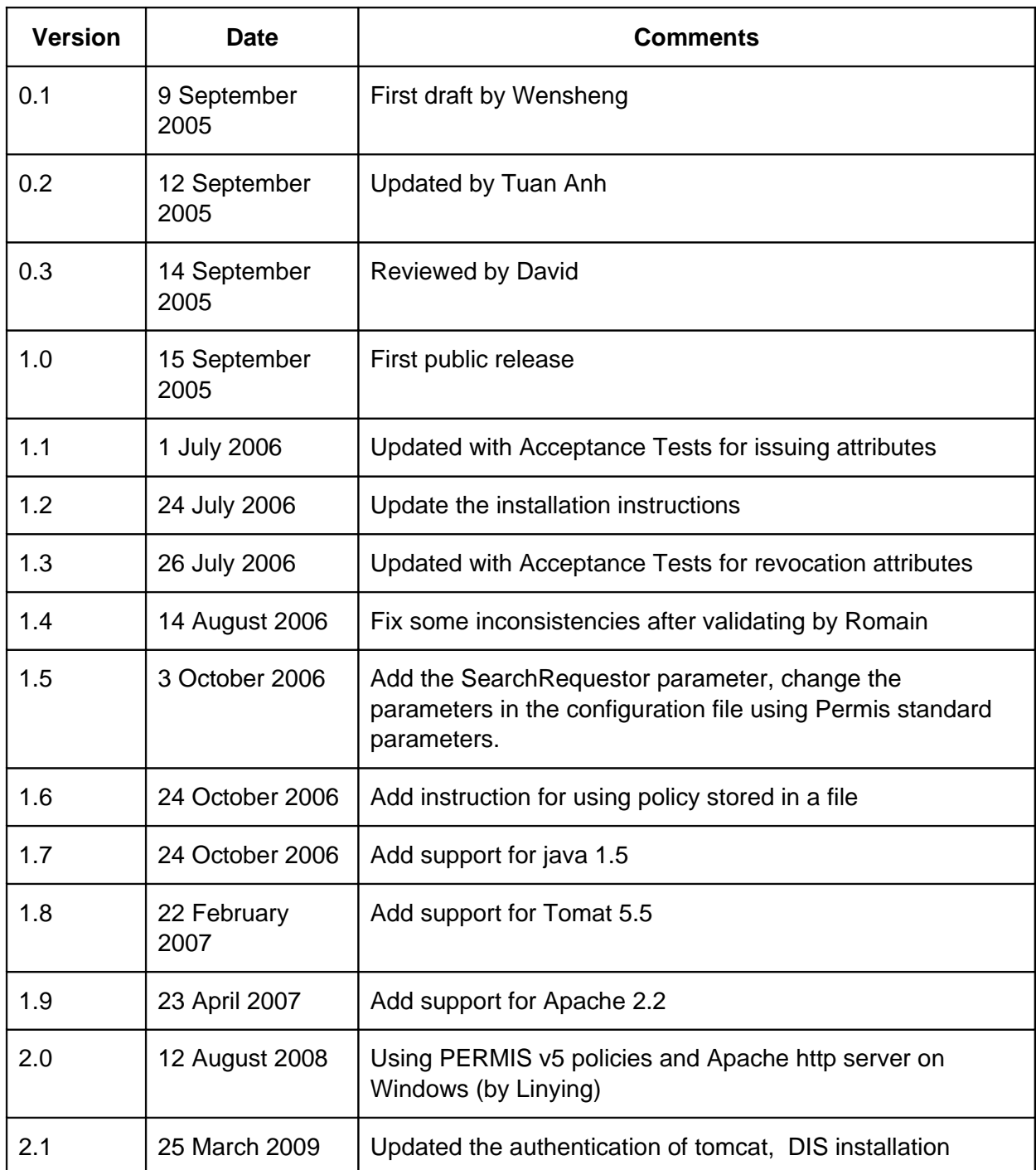

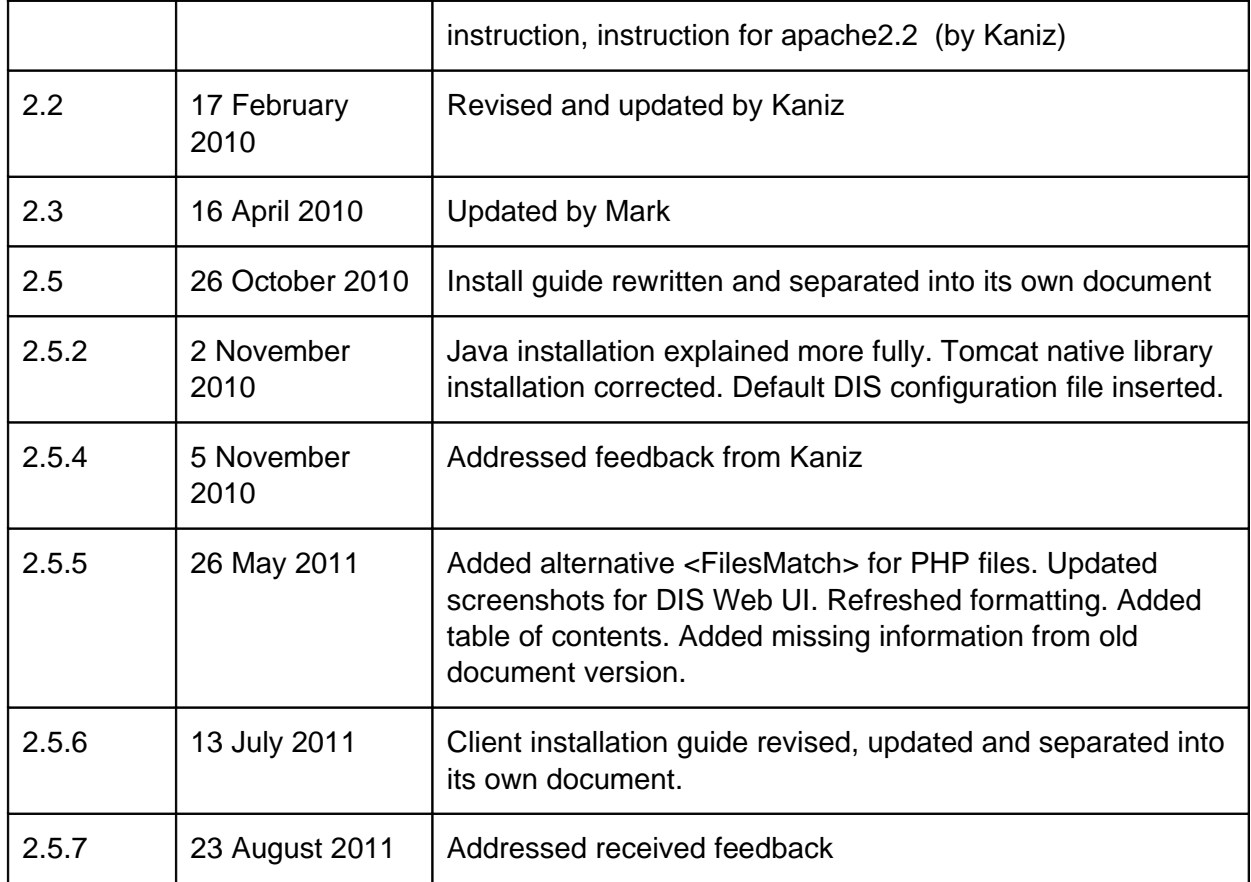

## **Contents**

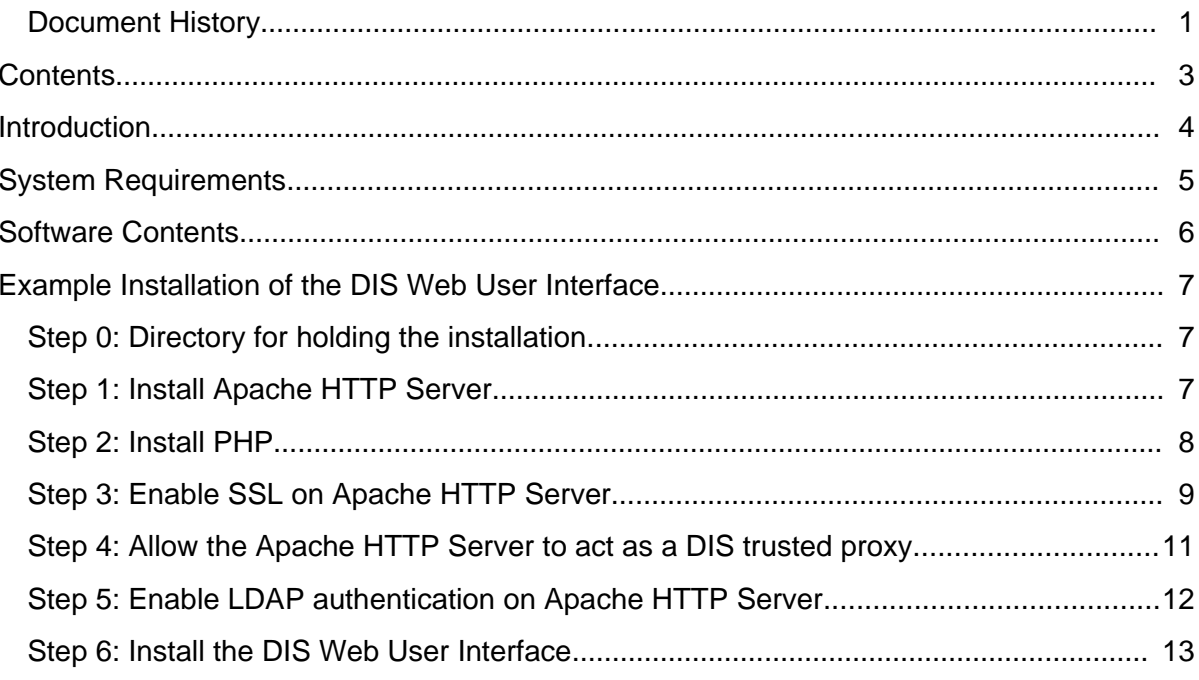

## **Introduction**

The Delegation Issuing Service (DIS) is a web service for issuing attribute certificates on behalf of privilege holders who wish to delegate their privileges to their peers and subordinates. The DIS web service is accessed by DIS web service client applications through SOAP calls. A DIS client application may be the end user (e.g. when an application wants to delegate privileges to another application) or may be directly connected to a human user via an appropriate user interface, or may be a trusted server acting as a proxy between human users and the DIS (e.g. the Apache client that we provide in this release).

 For demonstration purposes, we have written a client application in PHP that acts as a trusted proxy running on an Apache server. It invokes the DIS web service server, via SOAP calls. The human end users access the Apache proxy via a standard web browser, and are authenticated to Apache using their usernames and passwords that are stored in the local LDAP server.

This document describes the installation steps of the DIS PHP client application.

In this user guide, we assume that you have the DIS Web Service installed according to the DIS Service installation guide. The examples presented in this document assumes that the Tomcat server holding the DIS Web service and the Apache server for the PHP client are running on the same computer (thus the use of localhost throughout the guide), although you may run them in different computers.

## **System Requirements**

- An Apache HTTP Server configured with SSL, PHP, LDAP and Proxy
- A LDAP server that holds user login credentials that Apache can read

A publicly available demo of the Delegation Issuing Service client is available at [https://sec.cs.kent.ac.uk/dis.html.](https://sec.cs.kent.ac.uk/dis.html) Trying out this demo will give users a better understanding of what they are trying to build.

## **Software Contents**

The software is available from [http://sec.cs.kent.ac.uk/permis/downloads/Level3/DIS.shtml.](http://sec.cs.kent.ac.uk/permis/downloads/Level3/DIS.shtml)

Inside disInterface\_x\_x\_x.zip there is a directory called clientSide, which contains the following files:

#### • **disClientPHP/…**

The DIS Web User Interface files.

The clientSide directory also contains a subdirectory called disClientKeystore, which contains the following files, used in the example installation below:

#### • **cacert.pem**

Apache CA certificate file, used by the Apache server.

#### • **httpd-cert-key.pem**

Apache proxy SSL public key certificate and private key file, used by the Apache proxy.

#### • **httpd-cert.p12**

This is the same SSL certificate in pkcs12 format. Its password is "dis123". This will be used by java client of DIS.

#### • **httpd-cert.pem**

Apache SSL public key certificate, used by the Apache server.

#### • **httpd-key.pem**

Apache SSL private key, used by the Apache server.

## **Example Installation of the DIS Web User Interface**

This example installation follows on from the DIS Web Service installation guide and has been tested with the following software versions:

- Apache HTTP Server 2.2.19
- PHP 5.3.6

A general knowledge of UNIX commands is required to follow this example installation.

#### **Step 0: Directory for holding the installation.**

To keep things simple, we will use the same directory used for installing the DIS web service.

Copy the contents extracted from the disInterface  $x \times x$ .zip file to your dis directory.

Execute the following command:

```
cp –r /path/to/clientSide ~/dis
```
#### **Step 1: Install Apache HTTP Server**

Apache HTTP Server is required for hosting the DIS Web User Interface.

Download the Apache source from<http://httpd.apache.org/>to  $\sim$ /dis. Extract the downloaded file to the same location. Execute the following commands there:

- 1. ./configure --enable-authnz-ldap --enable-proxy --enable-proxy-http --enable-so --enable-ssl --enable-unique-id --enable-mods-shared=all --enable-ldap --with-ldap --with-ldapinclude=/home/**user**/dis/openldap/include --with-ldaplib=/home/**user**/dis/openldap/lib --prefix=/home/**user**/dis/apache2.2
- 2. make
- 3. make install

Apache should now be installed to ~/dis/apache2.2.

We will now test Apach works. Start Apache by executing:

sudo ~/dis/apache2.2/bin/apachectl -k start

Go to [http://localhost](http://localhost/) in a web browser. "It works!" should be displayed.

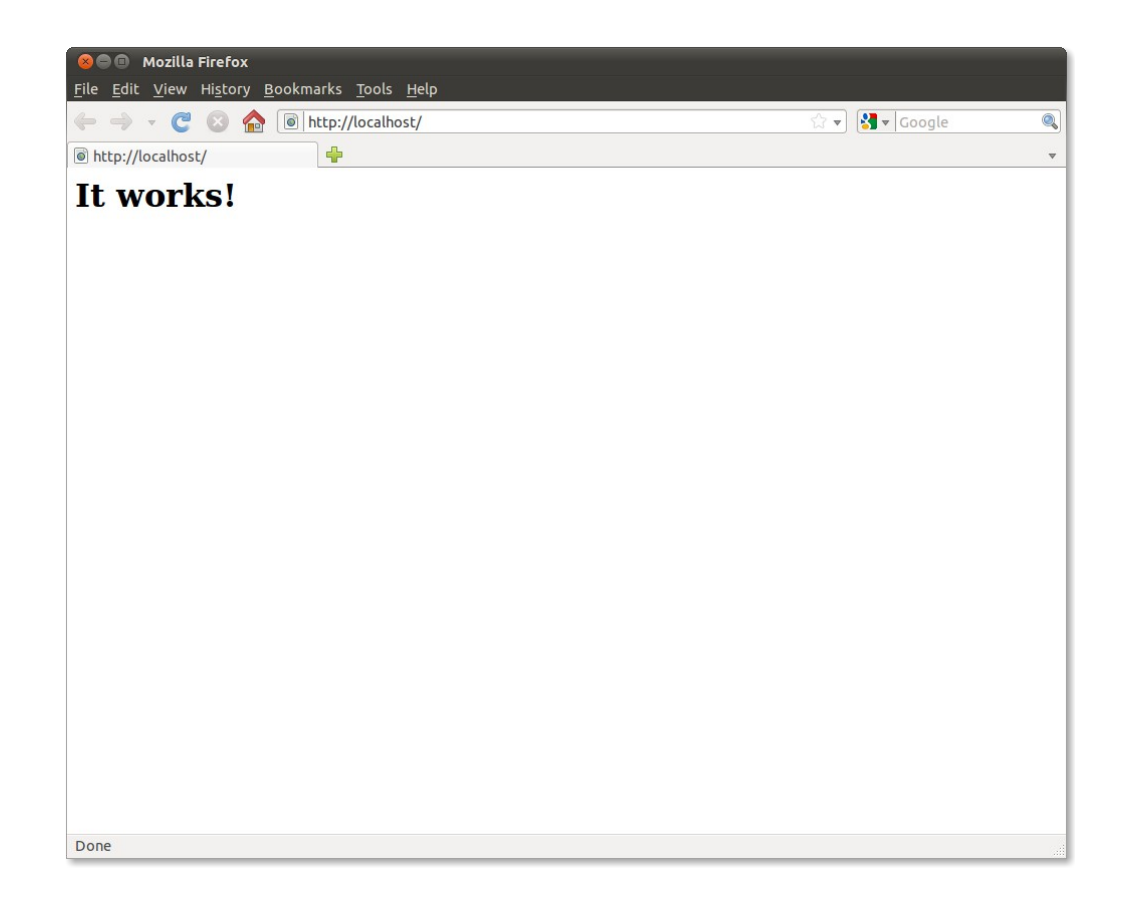

### **Step 2: Install PHP**

PHP is required for producing the dynamic web pages of the DIS Web User Interface.

Download the PHP 5 source from<http://www.php.net/>to  $\sim$ /dis. Extract the downloaded file to the same location. Execute the following commands there:

```
1. sudo apt-get install libxml2-dev
```

```
2. ./configure --prefix=/home/user/dis/php --enable-soap --with-
  apxs2=/home/user/dis/apache2.2/bin/apxs --with-openssl --with-
  ldap=/home/user/dis/openldap
```
- 3. make
- 4. make install

PHP should now be installed.

We now need to make Apache parse .php files as PHP. Append the following<sup>[1](#page-7-0)</sup> to /home/user/dis/apache2.2/conf/httpd.conf:

```
<FilesMatch \.php$>
     SetHandler application/x-httpd-php
</FilesMatch>
```
<span id="page-7-0"></span><sup>1</sup> If this does not work, try "AddHandler php5-script php" instead of "SetHandler application/x-httpdphp".

We will now test PHP works. Create a file info.php in /usr/local/apache2.2/htdocs with the following contents:

 $\langle$ ?php phpinfo(); ?>

Restart Apache by executing:

sudo /usr/local/apache2.2/bin/apachectl -k restart

Go to [http://localhost/info.php.](http://localhost/info.php) Information about this PHP's configuration should be displayed.

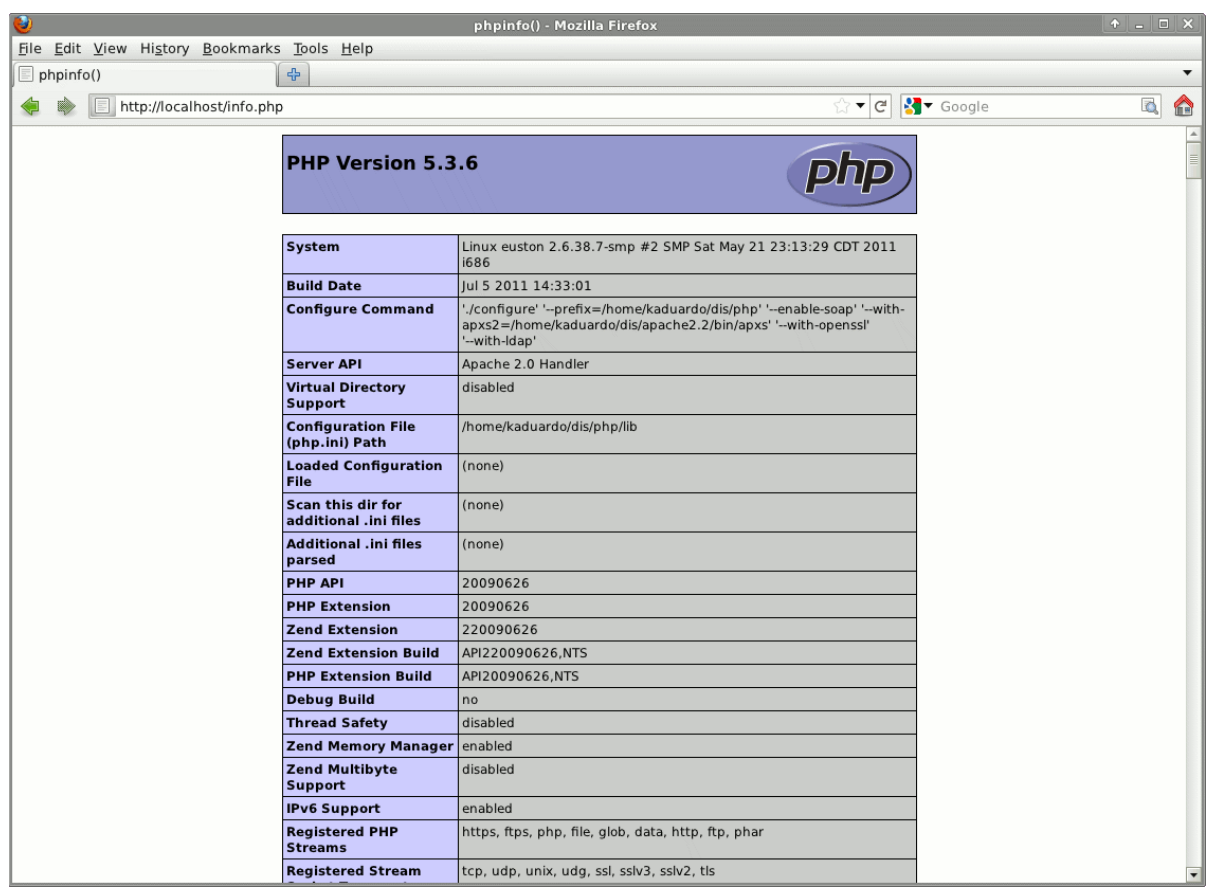

### **Step 3: Enable SSL on Apache HTTP Server**

In ~/dis/apache2.2/conf/httpd.conf uncomment the following line:

Include conf/extra/httpd-ssl.conf

Append the following to ~/dis/apache2.2/conf/extra/httpd-ssl.conf:

```
ProxyRequests Off
<Proxy>
     Order allow,deny
     Allow from all
</Proxy>
```
Execute the following commands:

- 1. mkdir ~/dis/apache2.2/conf/ssl.crt
- 2. mkdir ~/dis/apache2.2/conf/ssl.key
- 3. cd ~/dis/clientSide/disClientKeystore
- 4. cp httpd-cert.pem cacert.pem httpd-cert-key.pem ~/dis/apache2.2/conf/ssl.crt/
- 5. cp httpd-key.pem ~/dis/apache2.2/conf/ssl.key/

Append the following to ~/dis/apache2.2/conf/extra/httpd-ssl.conf:

ProxyPass /disproxy https://localhost:8443/axis2/services/DIS SSLProxyEngine on SSLProxyCipherSuite RC4-MD5:RC4-SHA:AES128-SHA:DES-CBC3-SHA:DES-CBC-SHA SSLCertificateFile /home/**user**/dis/apache2.2/conf/ssl.crt/httpd-cert.pem SSLCertificateKeyFile /home/**user**/dis/apache2.2/conf/ssl.key/httpd-key.pem SSLCACertificateFile /home/**user**/dis/apache2.2/conf/ssl.crt/cacert.pem

Ensure any other directives for SSLCertificateFile, SSLCertificateKeyFile and SSLCACertificateFile in ~/dis/apache2.2/conf/extra/httpd-ssl.conf are commented out. This enables server authentication.

We will now test server authentication. Restart Apache and go to [https://localhost](https://localhost/) in a web browser. After accepting the server's certificate, the "It works!" should be displayed.

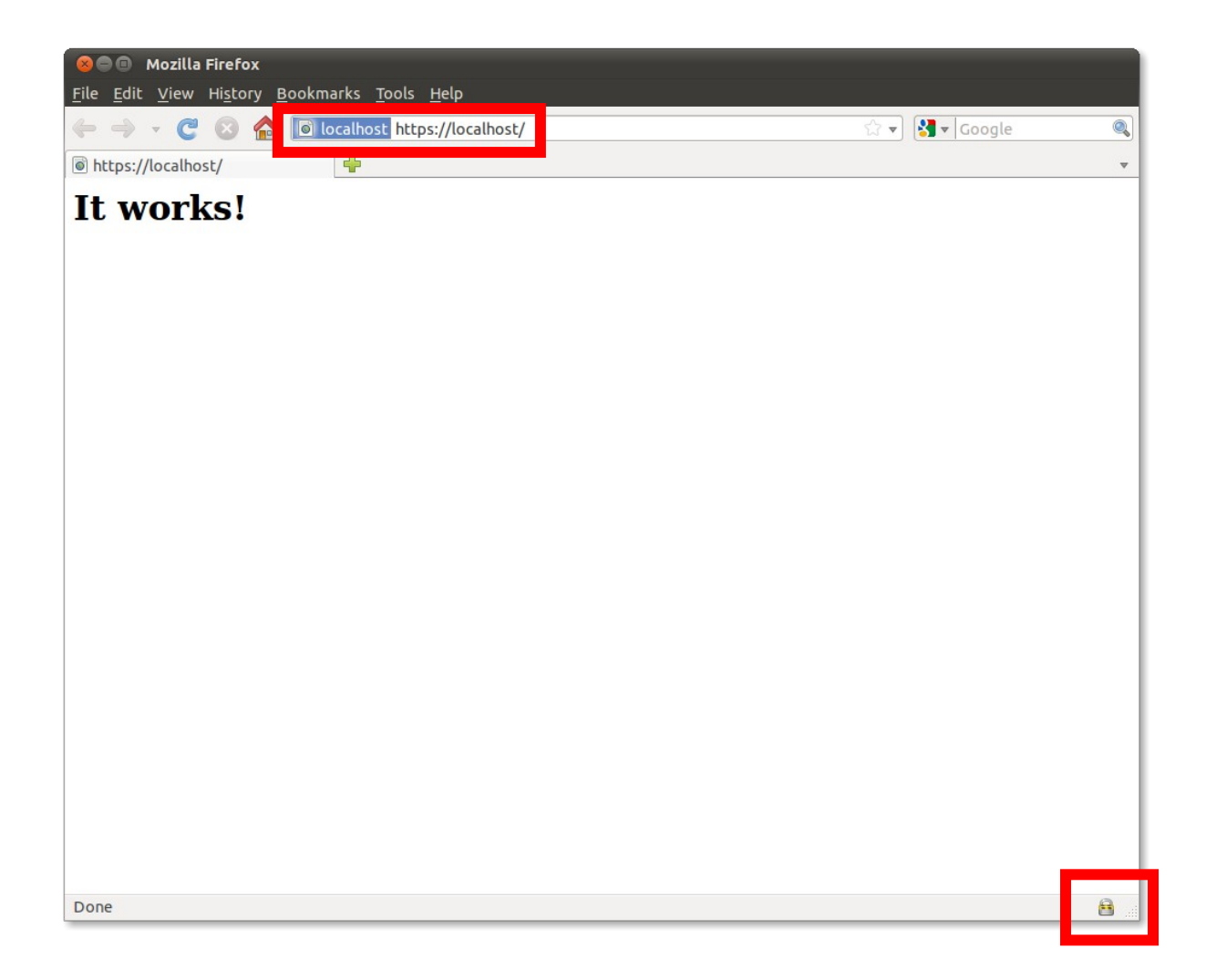

### **Step 4: Allow the Apache HTTP Server to act as a DIS trusted proxy**

This is required for allowing it to act as a trusted proxy to the DIS Web Service. Apache will present its SSL certificate to the DIS Web Service, which will check if the subject DN in the certificate is configured as a trusted proxy.

Append the following to ~/dis/apache2.2/conf/extra/httpd-ssl.conf:

```
SSLProxyCACertificateFile
/home/user/dis/apache2.2/conf/ssl.crt/cacert.pem
SSLProxyMachineCertificateFile
/home/user/dis/apache2.2/conf/ssl.crt/httpd-cert-key.pem
<Directory /home/user/dis/apache2.2/htdocs/disproxy> 
     Order allow,deny
    Allow from localhost
</Directory>
```
### **Step 5: Enable LDAP authentication on Apache HTTP Server**

LDAP authentication on Apache is required for authenticating users of the DIS Web User Interface.

```
Make the directory \sim/dis/apache2.2/htdocs/dis. Append the following to
~/dis/apache2.2/conf/extra/httpd-ssl.conf:
```

```
<Directory /home/user/dis/apache2.2/htdocs/dis>
     AuthName "Delegation Issuing Service"
    AuthType Basic
    AuthBasicProvider ldap
    AuthzLDAPAuthoritative off
    AuthLDAPURL ldap://localhost:389/c=gb?uid
     require valid-user
    AllowOverride FileInfo AuthConfig Limit
     Options MultiViews Indexes SymLinksIfOwnerMatch IncludesNoExec
     <Limit GET POST OPTIONS>
         Order allow,deny
         Allow from all
    \lt/Limit>
</Directory>
```
This enables LDAP authentication.

We will now test LDAP authentication. Restart Apache and go to<https://localhost/dis>in a web browser. After entering userid "soav5" and password "soa", "Index of /dis" should be displayed.

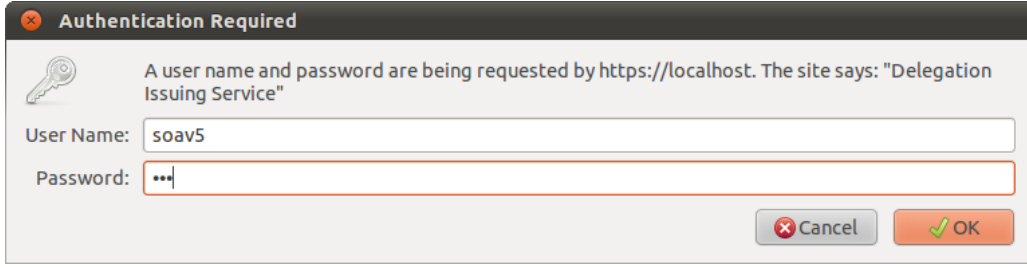

### **Step 6: Install the DIS Web User Interface**

To install the DIS Web User Interface, execute the following commands.

- 1. cd ~/dis/clientSide/disClientPHP
- 2. cp –r \* ~/dis/apache2.2/htdocs

Next edit ~/dis/apache2.2/htdocs/dis/proxysigning.cfg. The default configuration file is shown below.

```
ldapserver localhost
search c=gb
ServiceLocation https://127.0.0.1/disproxy
role Student
role Staff
role Professor
role Researcher
role Admin
type permisRole
key uid
Wsdl https://localhost:8443/axis2/services/DIS?wsdl
```
Wsdlcert /home/**user**/dis/apache2.2/conf/ssl.crt/httpd-cert-key.pem

Each parameter is defined below. For this example installation Wsdlcert is the only parameter that should need to be adjusted.

• **ldapserver**

The LDAP server that holds the attribute certificates. This server will be queried for users that can be delegates.

• **search**

The LDAP search root for the aforementioned query.

• **ServiceLocation**

The address of the DIS service proxy on Apache.

• **roleValue** 

The delegatable role values displayed to users. The roleValue parameter can be repeated as many times as necessary, for multiple role values.

• **roleType**

The role type of the role values mentioned in the above parameter(s).

• **key**

The name of the LDAP username attribute, i.e. the attribute in the AuthLDAPURL directive from the previous step. This is used to find the distinguished name of logged in users, so the DIS knows who sent a delegation request.

• **Wsdl**

The URL of the DIS Web Service's WSDL

• **Wsdlcert**

The path of the certificate to present to get the above WSDL.

We will now test the DIS Web User Interface. Go to [https://localhost/](https://localhost/dis.html) in a web browser. The DIS welcome page should be displayed. Click the link to enter the DIS. Valid delegation requests should now be accepted by the DIS.

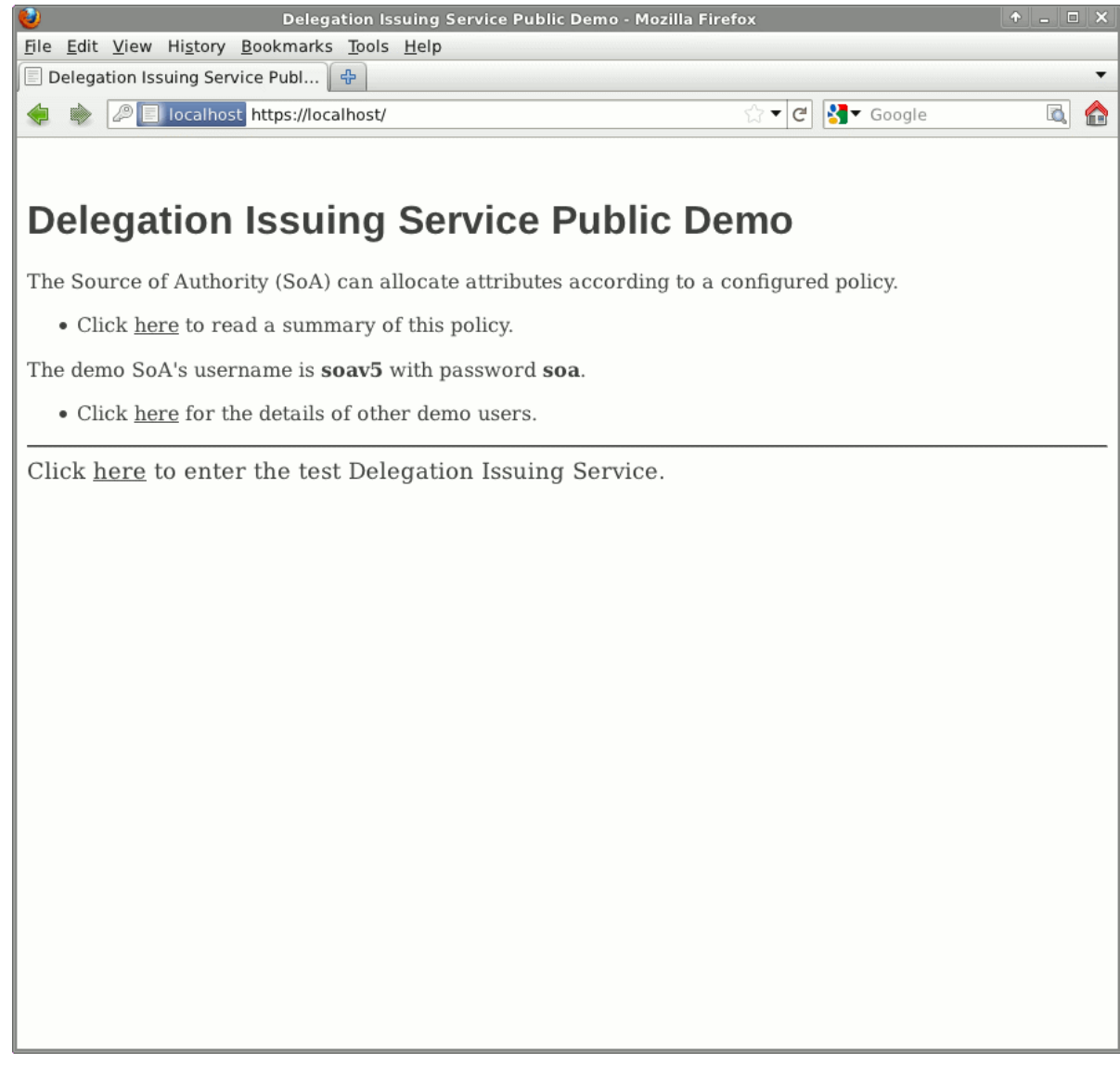

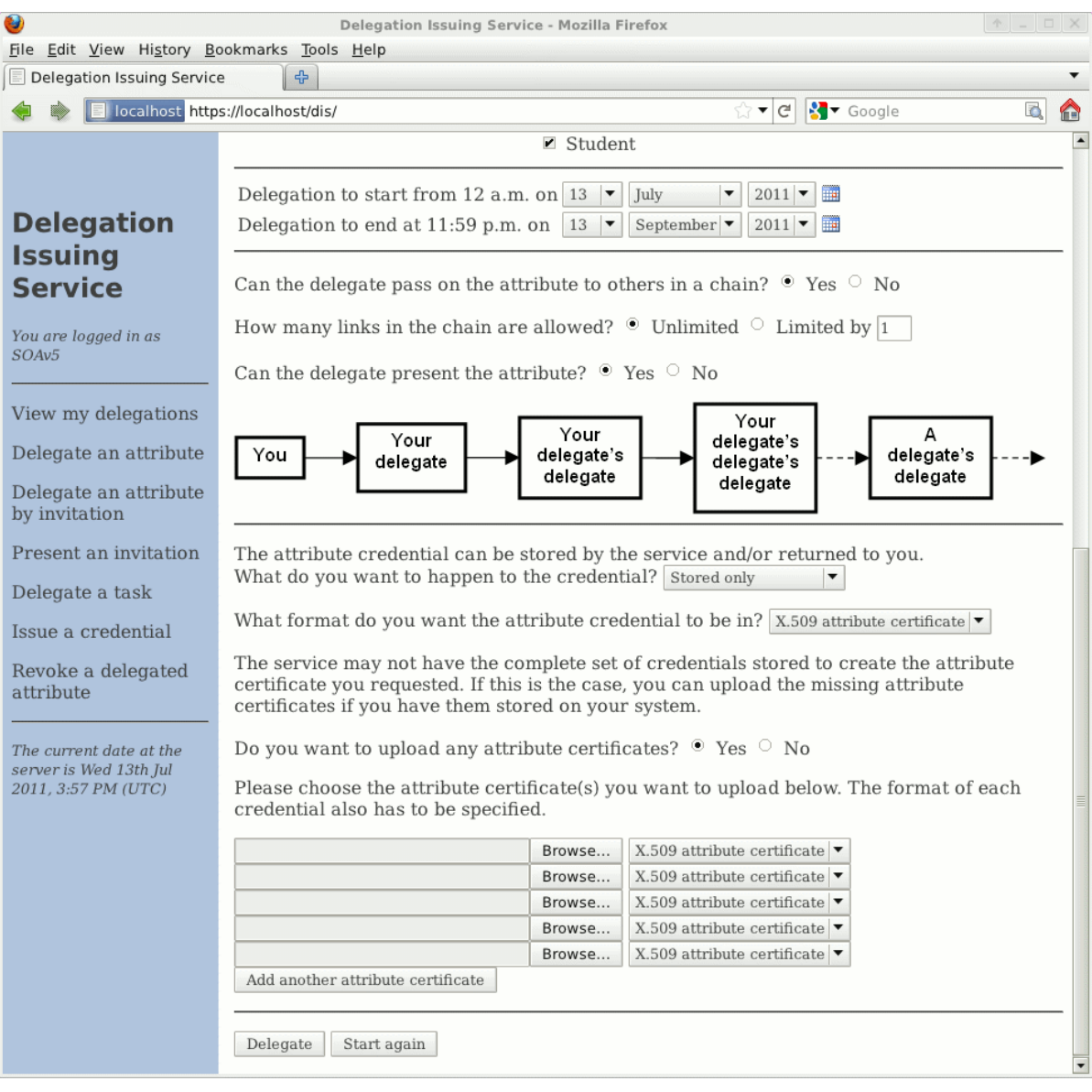

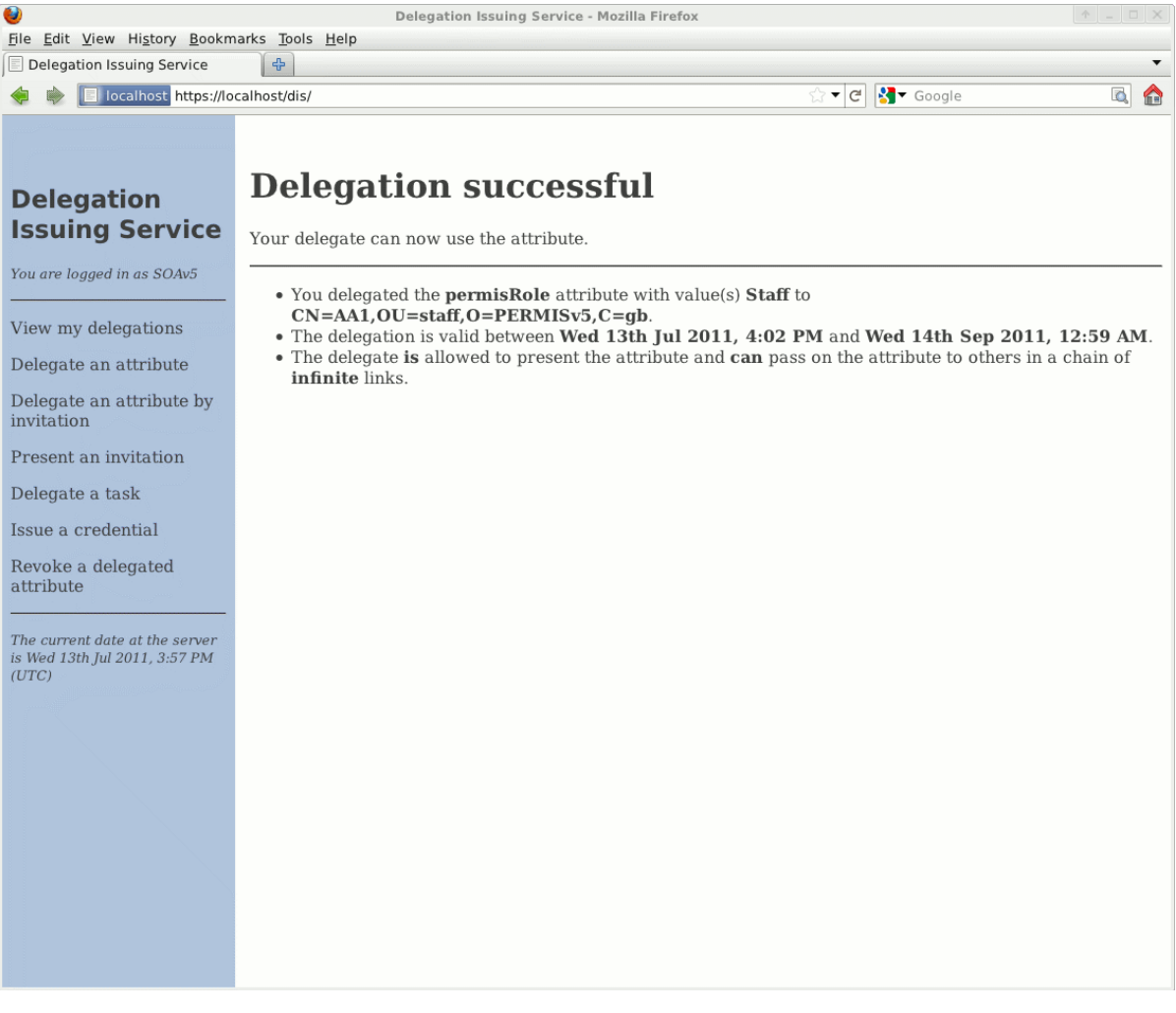